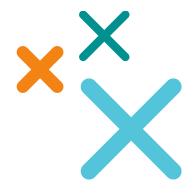

## Academy Training on SAP WebShop

**Partner Registration Guide** 

SuccessFactors Academy Training is now available on the SAP Training WebShop. As of June 2014, users can follow these steps to register for Academy training.

- 1. Go to the SAP Training WebShop.
- **2.** Select the desired **Country** from the dropdown menu.

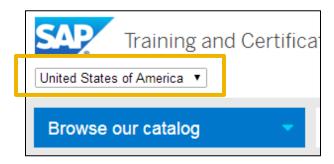

- **3.** There are 2 ways to locate and register for Academy training:
  - I. Use the **Search catalog** field and the **Academy Course Codes List.**
  - II. Pick course(s) from the **Browse our catalog** dropdown menu.

Example: To register for Intro to SuccessFactors HCM Acdemy, type THR80 (found in the Academy Course Code List) into the **Search catalog** field and select from the results.

Please note that the screenshots below are for demonstration only and may not reflect current course offering or pricing.

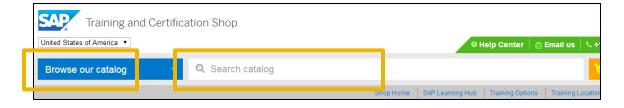

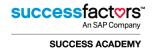

**4.** Click on the desired training course from the search results.

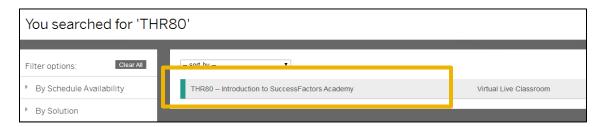

**5.** Once the desired training course is selected, user will have access to course related information:

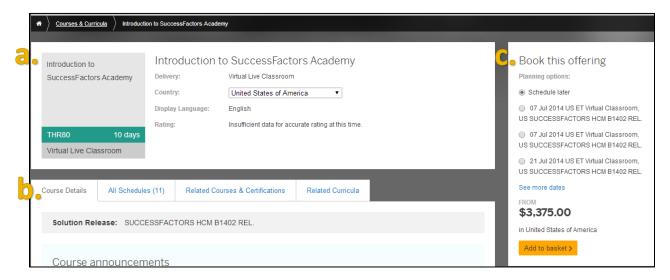

**a.** Country dropdown allows you to change the country view without having to go back to the main page.

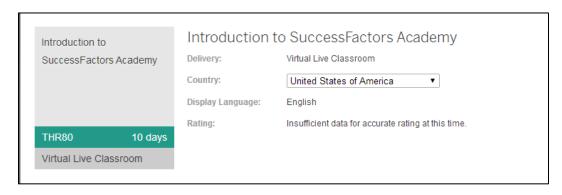

**b.** Course related tabs provide the following information.

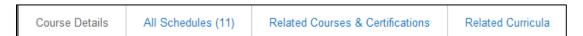

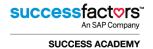

- **Course Details**: contains course announcements, goals, audience, prerequisites, content info, course base software release, notes and popular tags.
- All Schedules: list of available times/dates/locations of the selected training.
- Related Courses & Certifications: list of related courses.
- Related Curricula: available curricula based on module.
- c. Book this Offering
  - Choose the option that best fits your schedule and click Add to basket.

**NOTE**: Pricing is country specific.

For example, Intro to SuccessFactors Academy training costs \$3,375 in the United States and 2,195.00€ in France.

Partners with outstanding legacy **SA Pre-Paid Packs** can click **HERE** for more information on how to register via SAP WebShop.

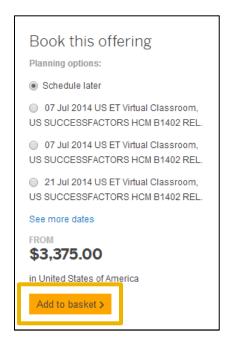

**6.** Once the course has been successfully added, users will be prompted to **Proceed to basket** and check out their purchase(s) or to **Continue browsing** the SAP WebShop.

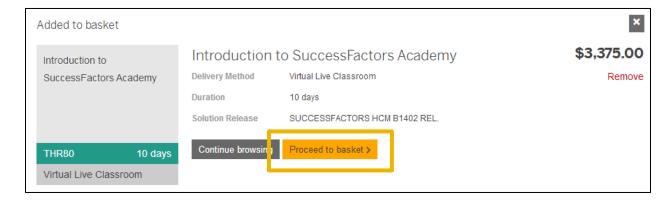

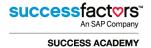

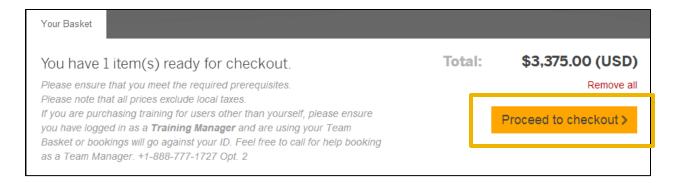

- **7.** To complete checkout, users are required to submit the following information:
  - o Title
  - o First name
  - Last name
  - o Email address
  - o Phone number
  - Street
  - City
  - Postal code

- State US & Canada only
- Country
- Industry
- Job Function
- Department
- o Non-company or Company Booking
- Company name

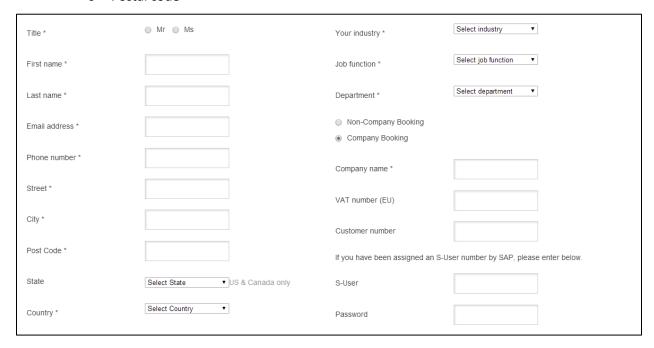

**8.** Do you have a **SAP user account**? If not, you will have the option to create one at this time. We recommend all users create an account in order to track their learning purchases. However, creating a SAP user account is optional.

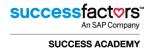

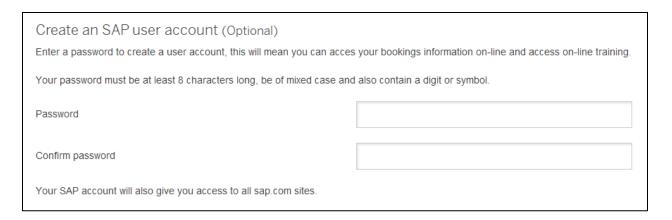

9. Make sure to check the SAP Privacy Policy prior to clicking Submit Details.

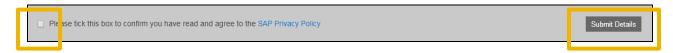

- **10.** Once all registration information has been provided, please continue to the Payment Details.
  - a. Payment Details: The SAP WebShop accepts the following payment methods:
    - i. Invoice
    - ii. Preferred Card
    - iii. Credit Card

\*Payment options are country specific and some options may not be available in your country.

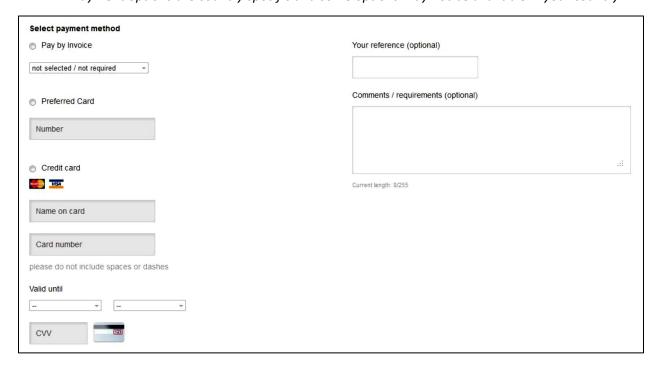

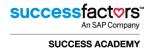

**b.** Order Summary: Do a final check of your order to make sure everything is correct.

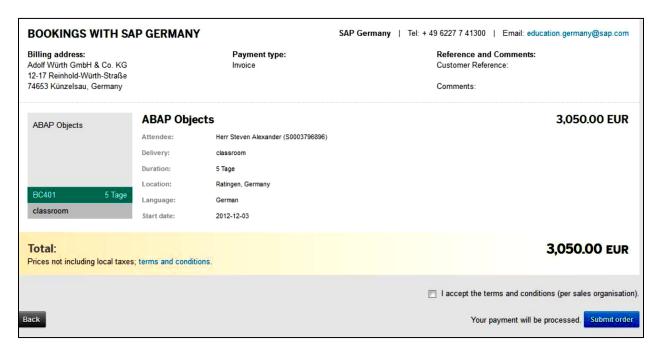

**c. Confirmation**: After selecting your payment option you will be taken to 'Order Summary' page, accept the 'Terms & Conditions' and click 'Submit Order'.

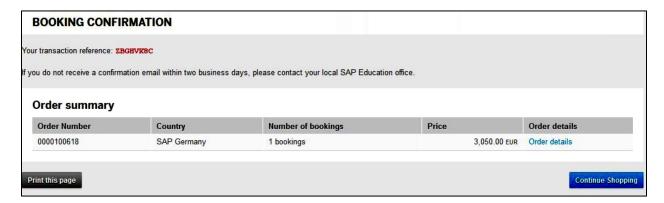

## **Need Help?**

For help from your country specific Help Center, please go to the **SAP Training WebShop**, select your desired Country (top left of page) and reference the **GREEN** Help Center menu (top right of page).

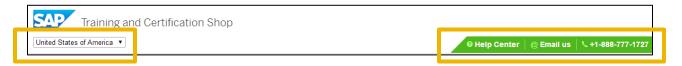

## **Additional Resources**

- Reference the Academy Training Course Catalog for more information on Academy training.
- For a more extensive dive into the SAP Training and Certification Shop, please check out the SAP Training User Guide.
- Click the **FAQ** for responses to frequently asked training questions.

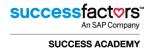